This user guide will provide an overview of the features on your Personal Financial Website. Your website is designed to give you the tools to organize your financial life and help you stay connected with your finances in one simple consolidated view.

Before your first login, you will be prompted to establish three security questions and set up 2-Factor Authentication.

Your Home page is a living snapshot of your financial wellbeing, providing a high-level view of your financial information. This page is divided into separate tiles that represent the information contained within a section of the website. Begin customizing your experience by clicking the gear icon in your Net Worth and Investments tiles.

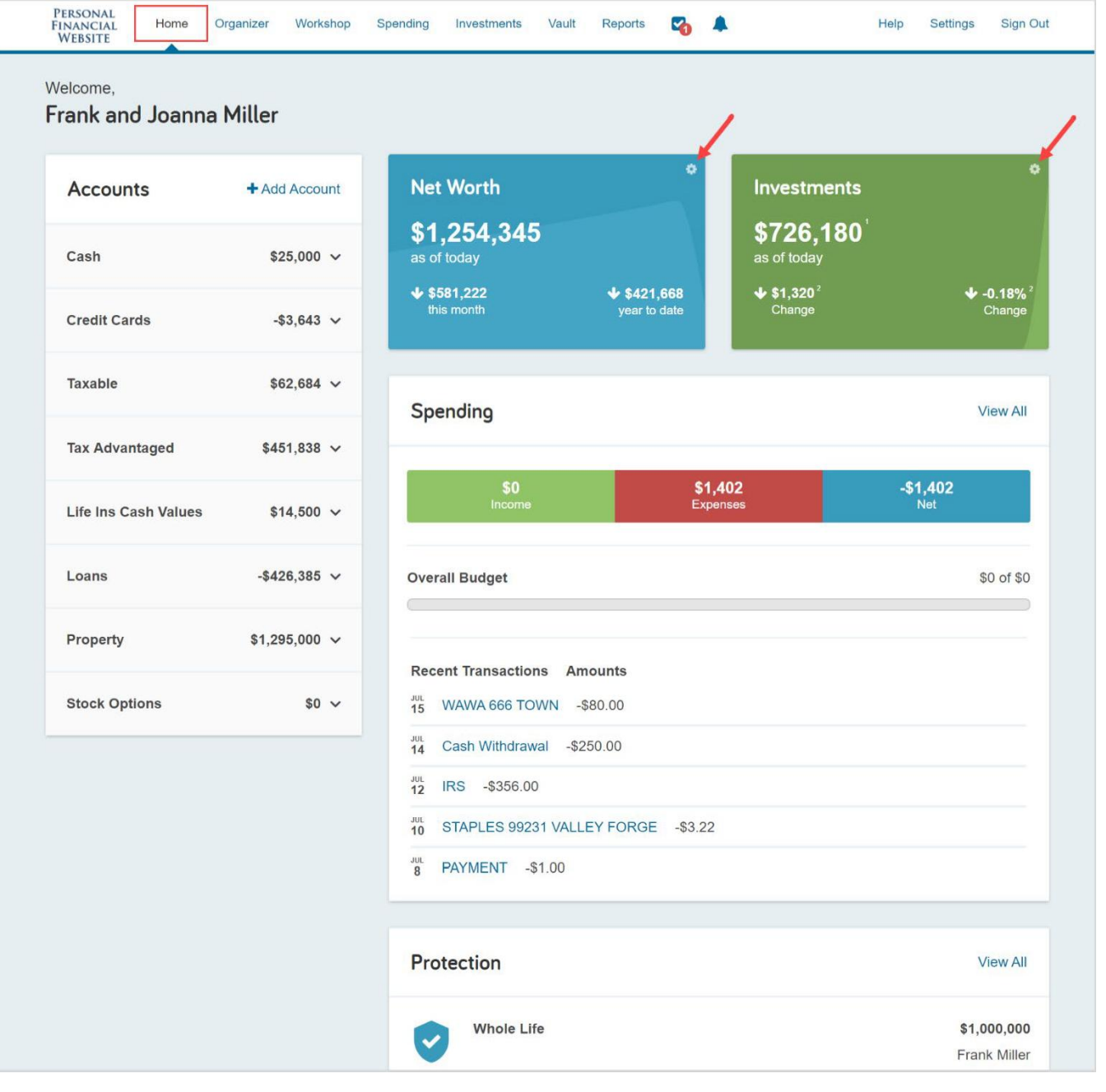

The Organizer will help you to consolidate all your important financial information into one place. You can click the sections on the left-hand side to add your accounts, financial data, people and property. The information within the Organizer will be used to populate other areas of the website, including the Home page.

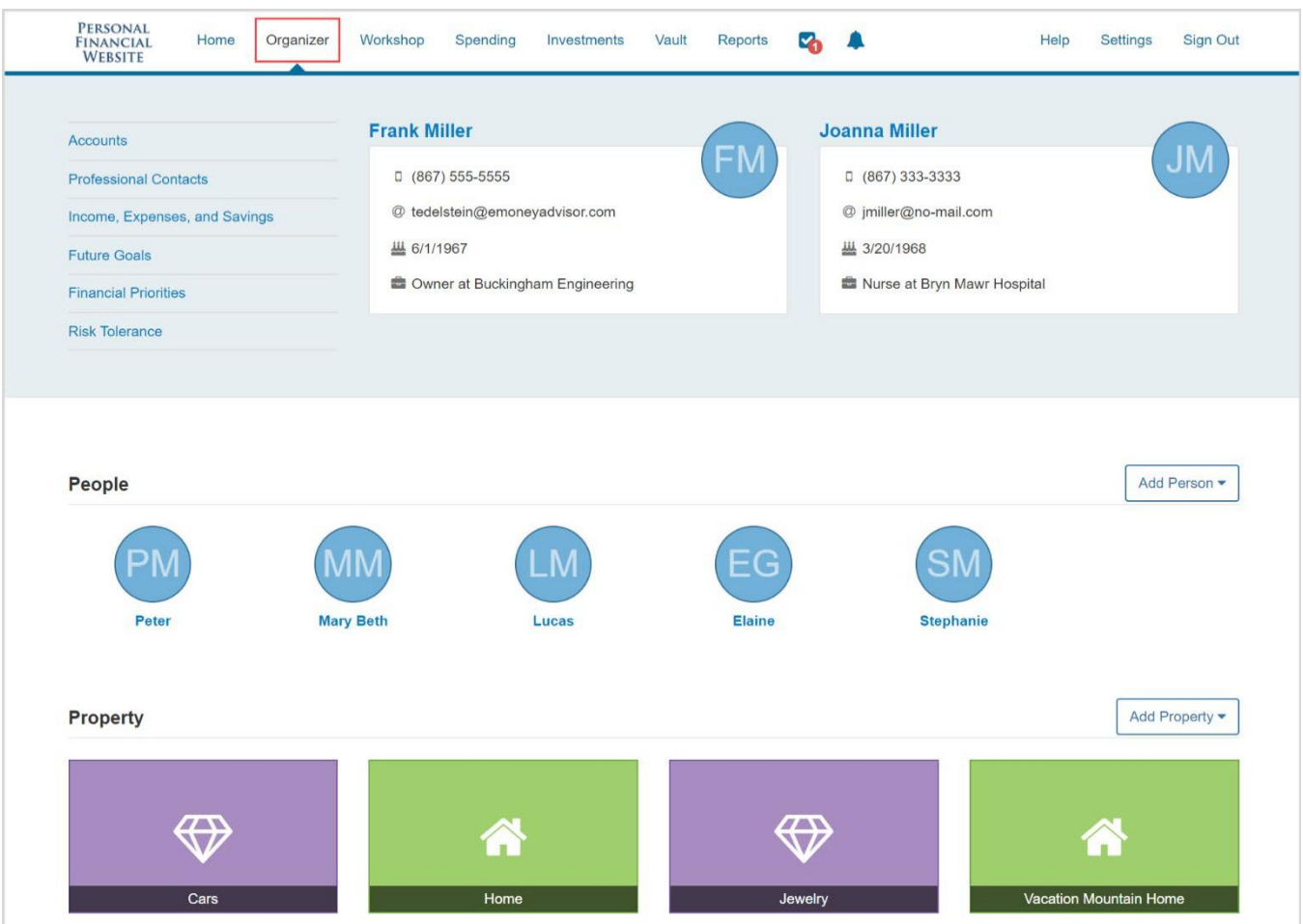

The Workshop page can help you take a closer look at your retirement strategy, insurance protection, and education goals. Select a Workshop then verify you've completed the appropriate Organizer sections before you begin.

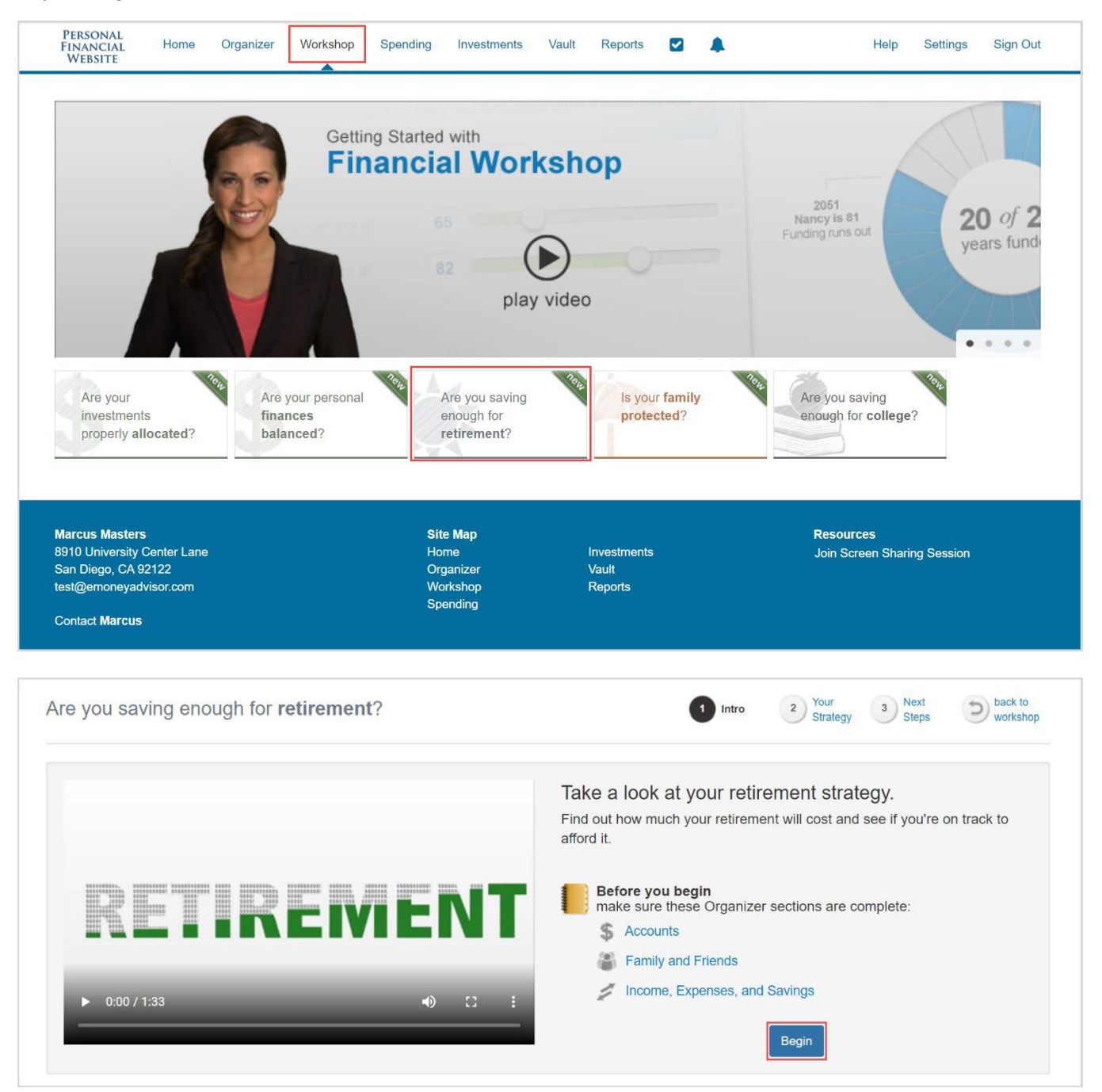

The **Spending** page gives you a clear view of what you're spending each month. This area includes an Overview, Budgets tab, and Transactions tab. Use these three tabs together to create an accurate view of your spending and your current budget. Note that if there is no information on this screen, it is because a bank account or credit card needs to be added to the Accounts section within in your Organizer.

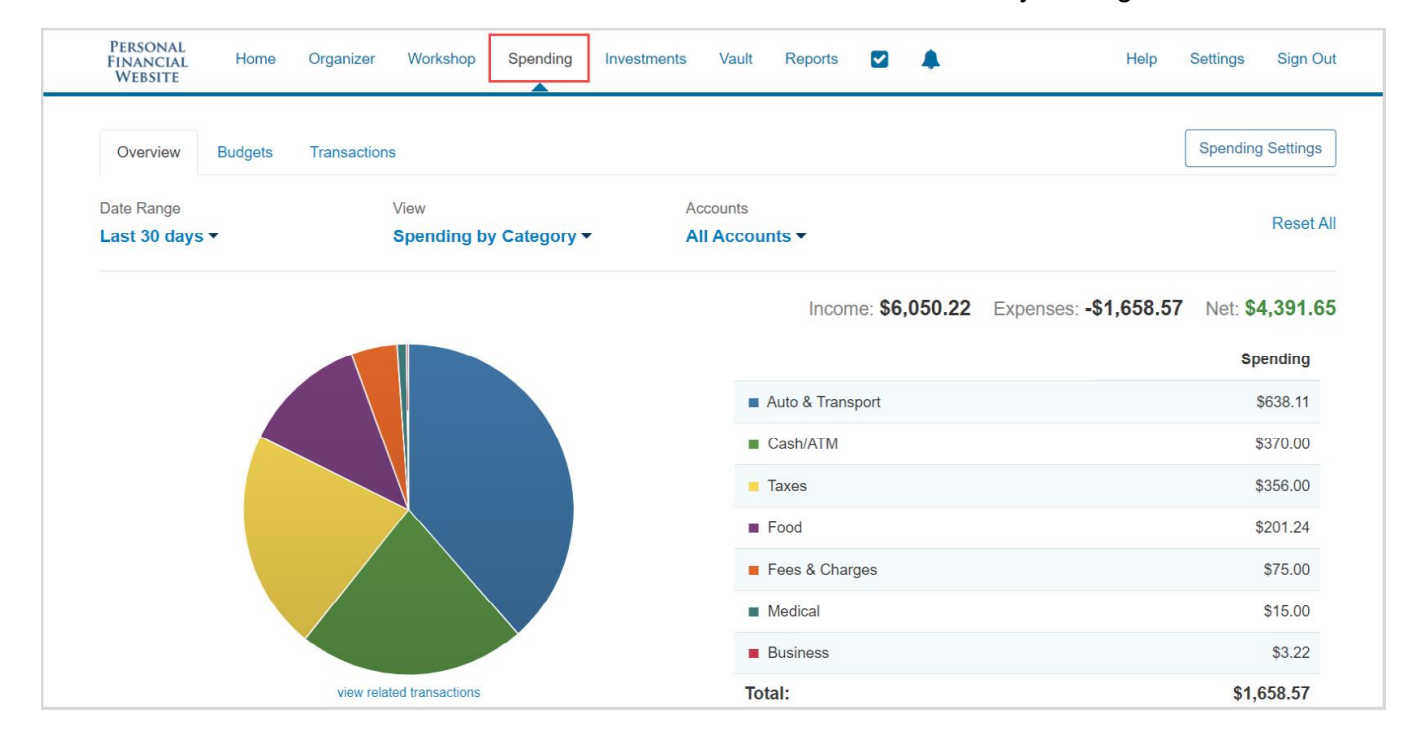

The **Investments** page is made up of four components – Summary, Allocation, Analysis, and Transactions. These will provide you with an overall view of your investments as well as the ability to view individual account activity and asset breakdowns.

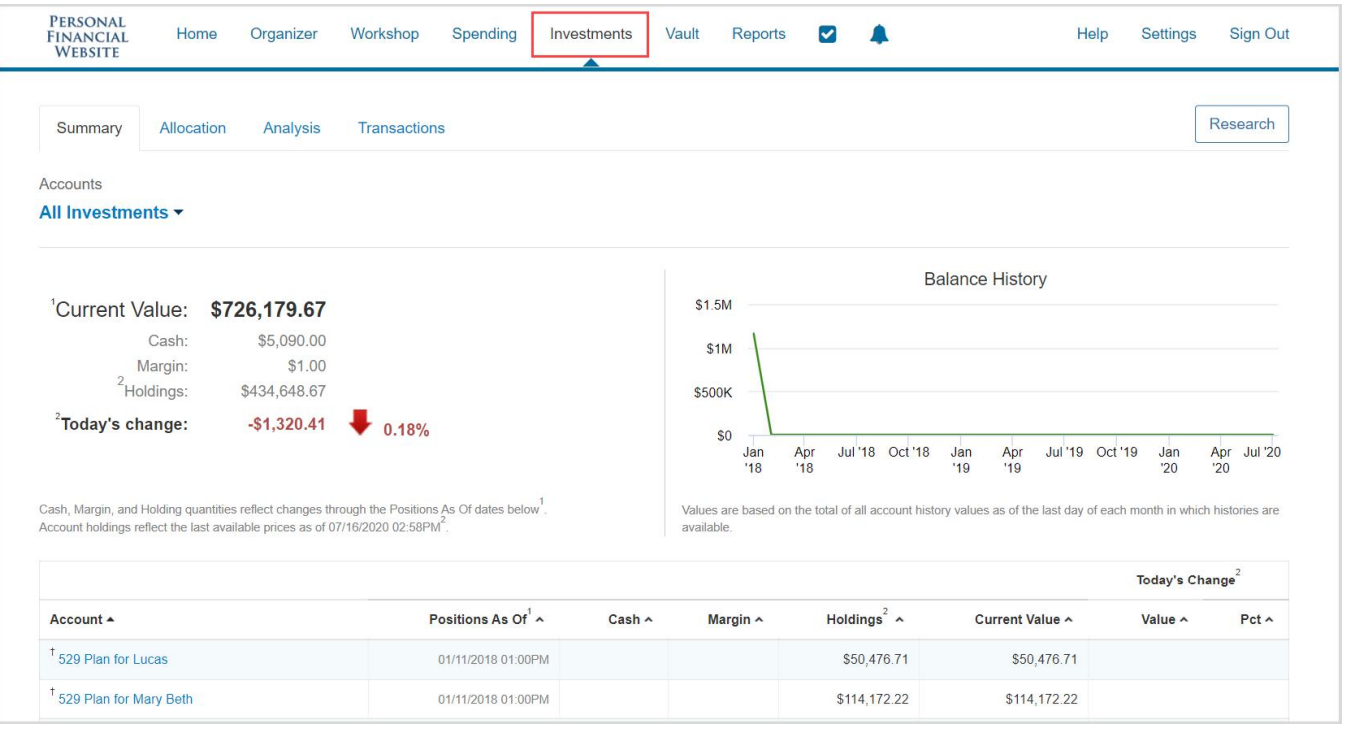

The Vault is a secure, searchable repository in which files are stored by your Advisor for your review, and where you can store files. To upload a file, click either the My Private Documents or Shared Documents folders, then click Upload Files. If you want your Advisor to see a document, upload into the Shared Documents folder. The My Private Documents folder contents are hidden from your Advisor.

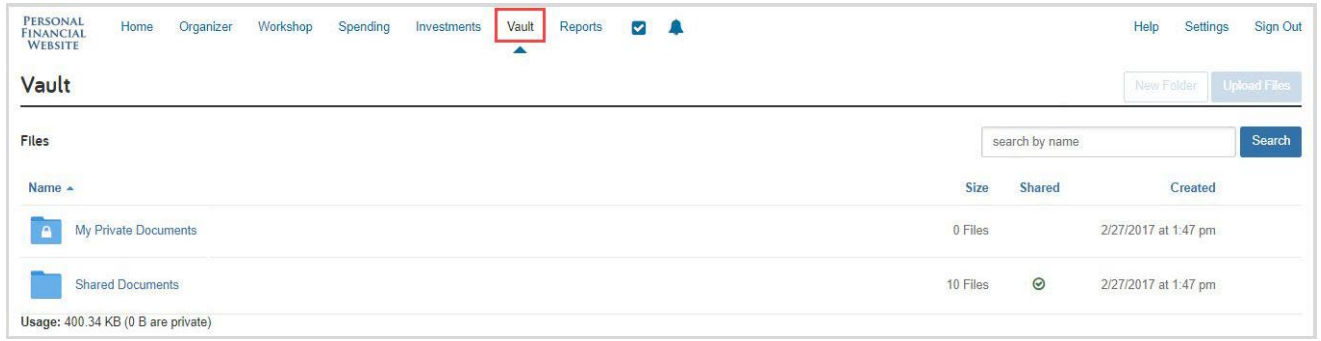

The Reports page provides you with a series of reports about your current financial situation.

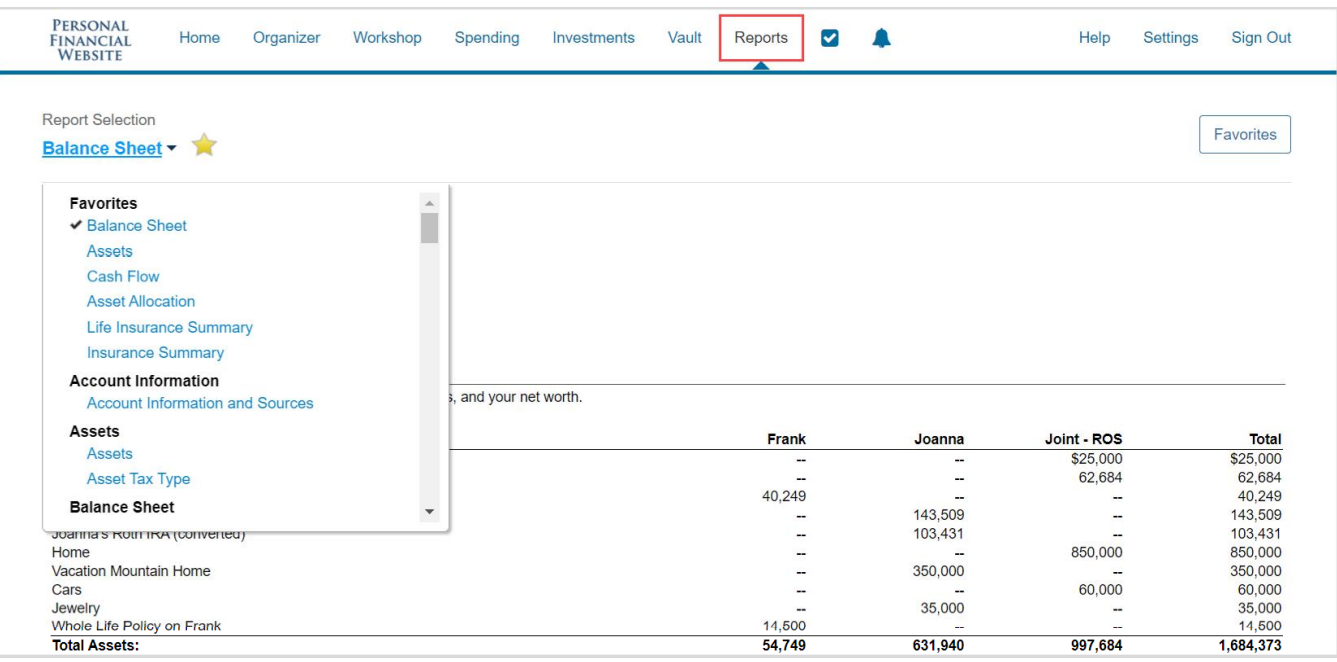

The Tasks icon will alert you of any tasks assigned to you by your Advisor. Click Complete when you've finished the task to notify your Advisor.

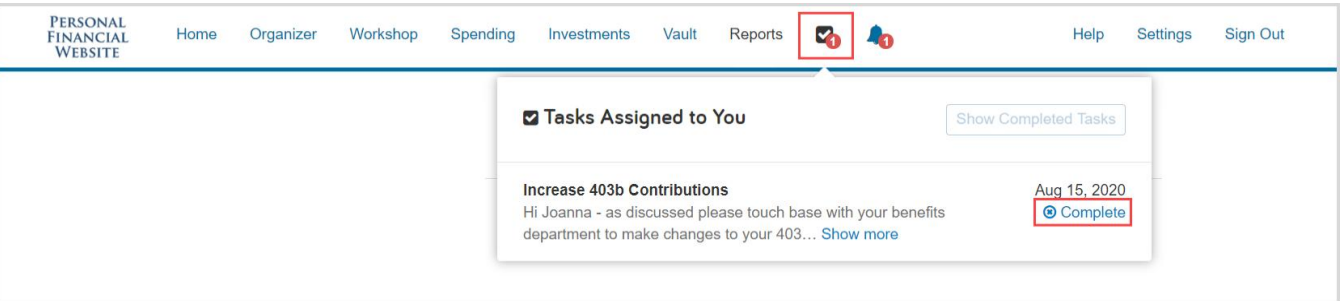

The Alerts icon allows you to view any triggered alerts. Click Manage to set up your Alert parameters.

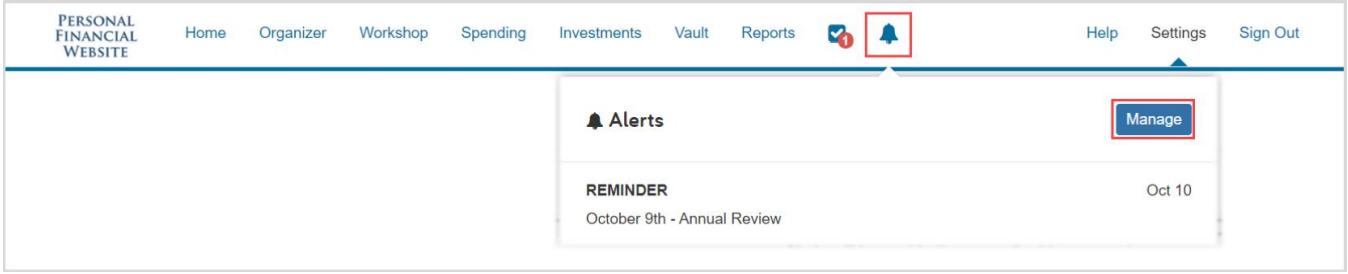

The Settings page is where you can set Alerts, update your Security information, such as passwords and security questions, and set your Privacy Settings which allows you to determine what level of access your Advisor has when viewing your Spending and Budgeting data.

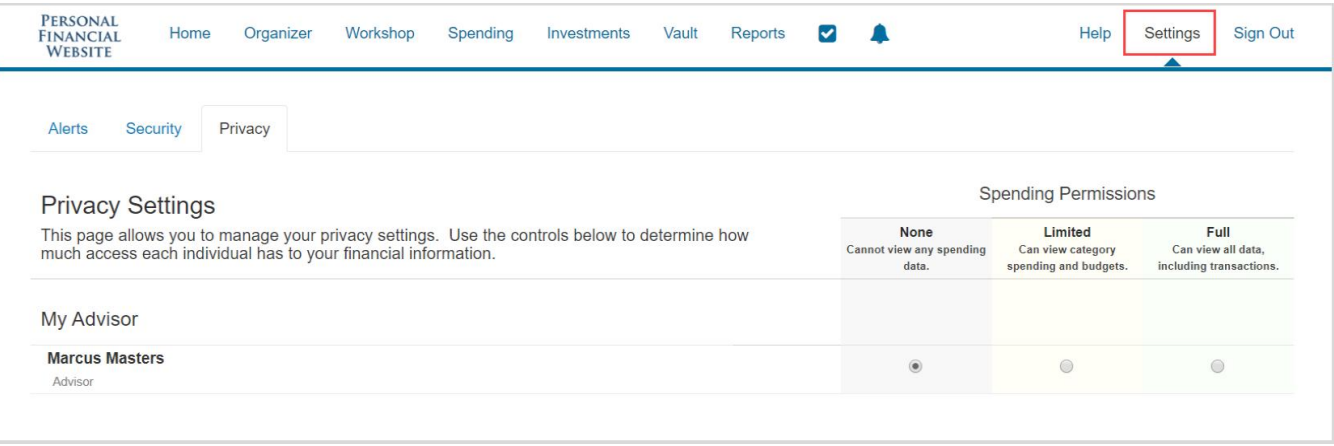